# bingo!CMS

拡張ユニット

「リンクテキストボタンユニット」制作マニュアル

株式会社シフトテック

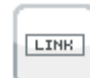

# リンクテキストボタン

テキストリンクのボタンを作成するためのユニットです。

#### ホバー前(1枚目の写真が表示) マウスホバー(2枚目の写真が表示) マウスホバー(2枚目の写真が表示)

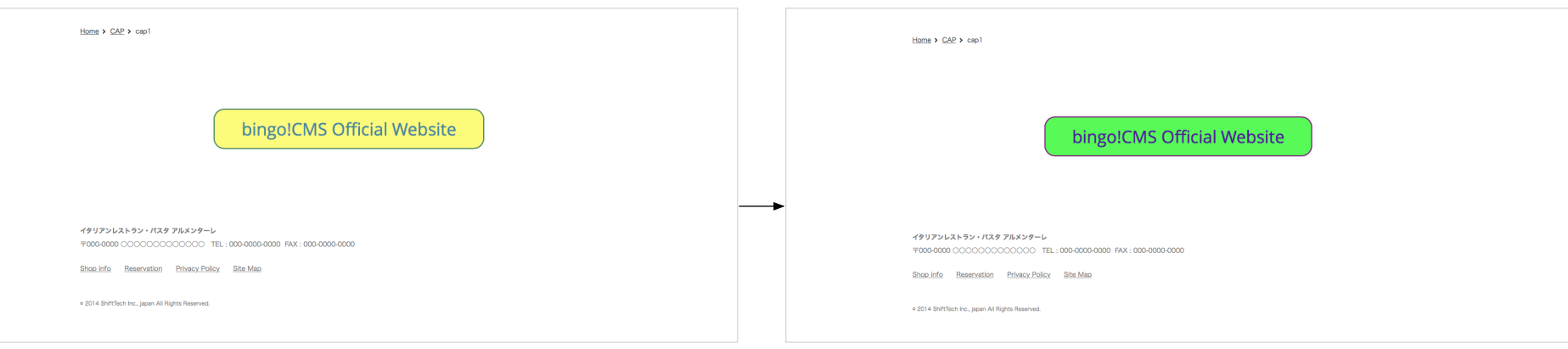

# インストール画面

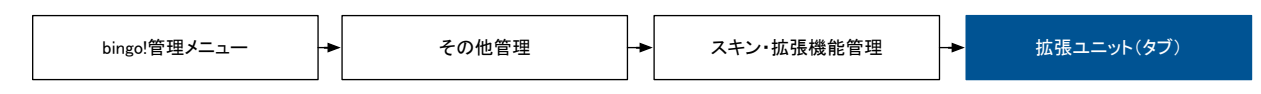

## 拡張ユニットの登録

「ファイルを選択」より「リンクテキストボタンユニット(zipファイル)」選択し「登録ボタン」をクリックします。

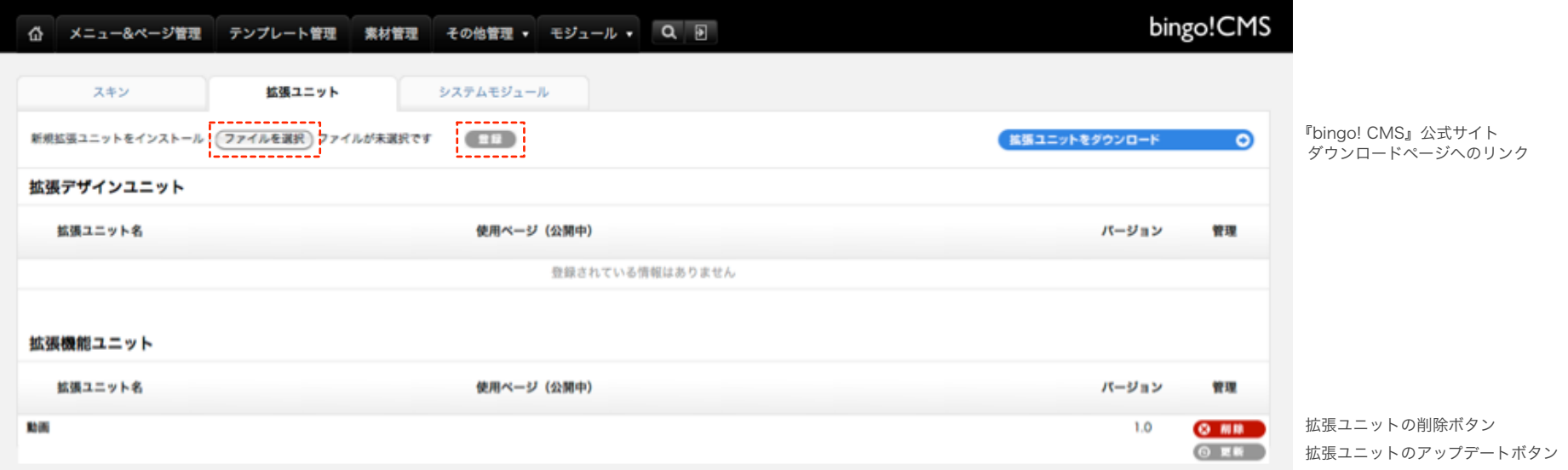

## 【表示設定】

PC表示、スマートフォン表示の選択ができます。

【タイトル】※必須 リンクボタンの文字を設定します。

## 【リンク】※必須

リンクボタン先のページアドレスを設定します。 ウィンドウの開き方の制御が設定できます。 「\_self] クリックしたウィンドウに上書きで表示 「 blank] 新たにウィンドウを立ち上げて表示 [\_parent] 親フレームに表示 [top]フレーム分割を解除してウィンドウ全体に表示

## 【透過度】

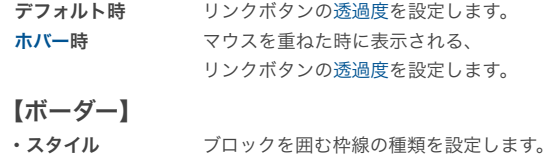

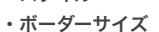

・ラウンド ・デフォルト時 ・ホバー時

ブロックを囲む枠線の太さを設定します。 ブロックを囲む枠線の角丸を設定します。 ブロックを囲む枠線の色を設定します。 マウスを重ねた時に表示される、 ブロックを囲む枠線の色を設定をします。

## 【テキスト】

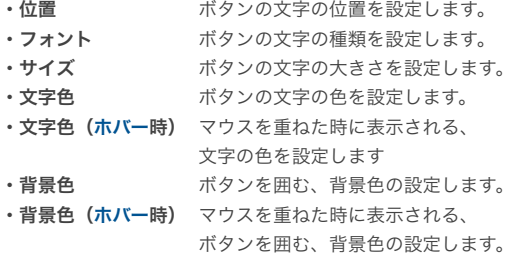

## 【切り替え速度】

マウスを重ねた時にボタンが変化していく、スピードを設定します。

#### リンクテキストボタン[#unit-3353]

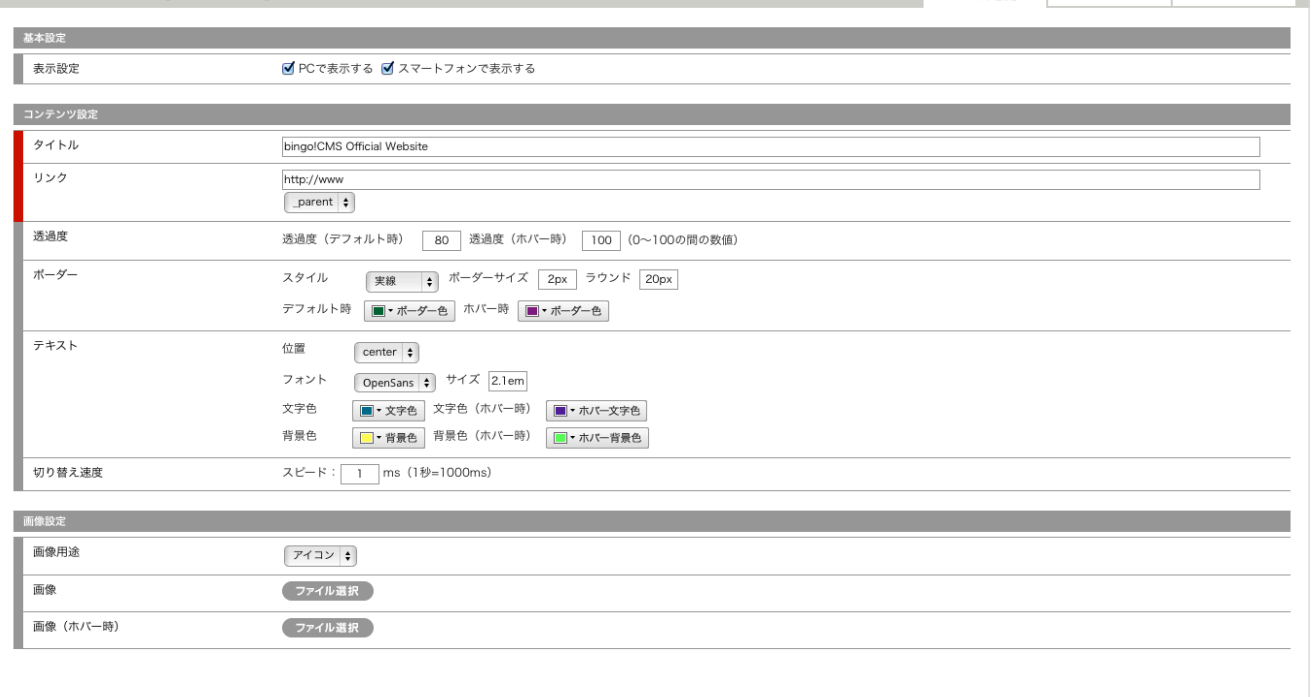

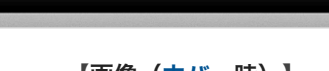

【画像用途】

ボタンに画像の設定ができます。 [アイコン]画像とテキストは別で、 同じ位置に配置されます。 [背景画像]テキストは画像の上面に配置されます。 画像は背景として設置されます。

#### 【画像】

任意の画像が設定できます。

## 【画像(ホバー時)】

マウスを重ねた時に表示される画像を 任意の画像に設定できます。

#### 用語解説

※ホバー : 操作画面でマウスを対象物の上に重ねると行われる処理のこと ※透過度 : 物を透き通す処理のこと、透き通す割合は100%~0%の間で設定できます。

ユニット設定 デザインオプション スマートフォン設定

# 「リンクテキストボタンユニット」デザインオプション・スマートフォン設定

# デザインオプション設定

## 【余白】

個別でボタンの余白の設定ができます。 [padding]は文字の周囲の余白の設定です。 [ margin ]は枠線の周囲の余白の設定です。

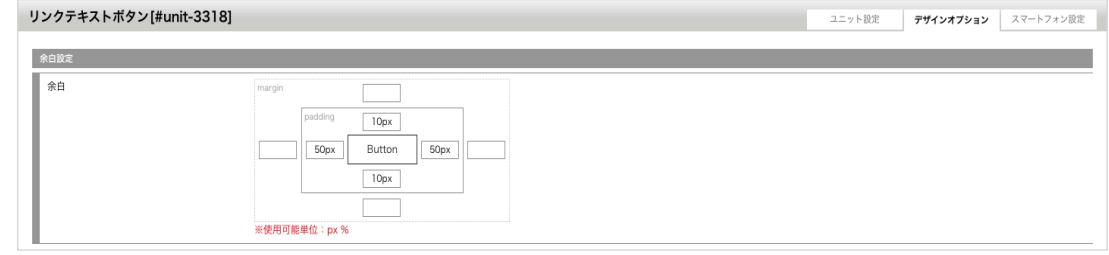

# スマートフォン設定

## 【余白】

スマートフォン用に個別でボタンの余白の設定ができます。 [ padding ]は文字の周囲の余白の設定です。 [ margin ]は枠線の周囲の余白の設定です。

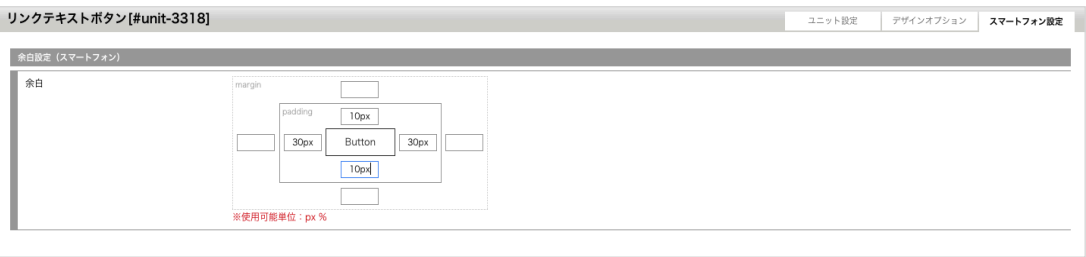